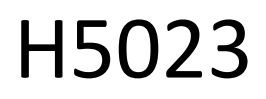

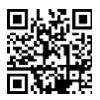

Clavier à code GoSmart

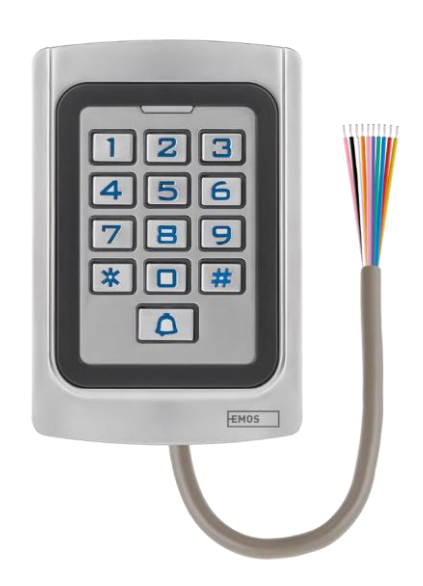

# *m*<sup>Table</sup> des matières

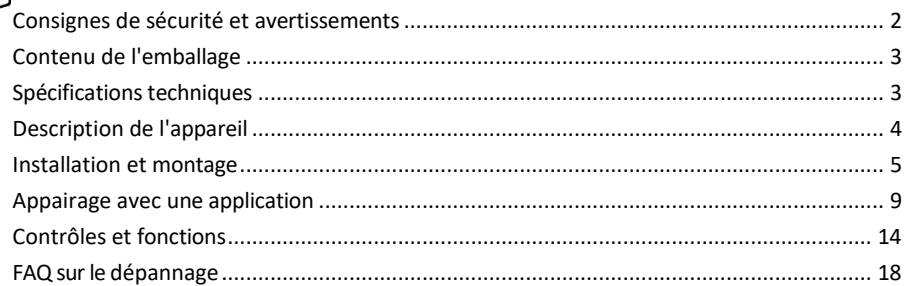

# <span id="page-1-0"></span>Consignes de sécurité et avertissements

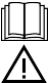

Lisez les instructions avant d'utiliser l'appareil.

Respectez les consignes de sécurité de ce manuel.

EMOS spol. s r.o. déclare que le produit H5023 est conforme aux exigences essentielles et aux autres dispositions pertinentes des directives. L'équipement peut être utilisé librement dans l'UE.

La déclaration de conformité peut être consultée sur le site web http://www.emos.eu/download.

L'appareil peut être utilisé sur la base de l'autorisation générale n° VO-R/10/07.2021-8 modifiée.

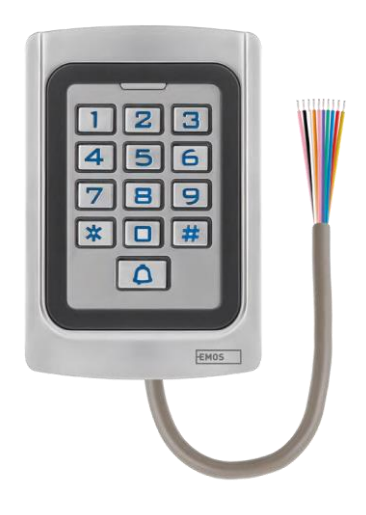

### <span id="page-2-0"></span>Contenu de

l'emballage Clavier à code Manuel d'utilisation Tournevis 2× insert en caoutchouc 3× vis

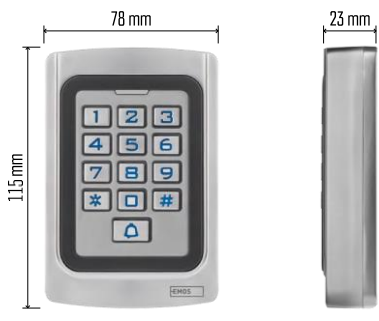

Spécifications techniques Alimentation : DC 12-24V Dimensions : 23 × 78 × 115 mm Protocole de communication : WI-FI 2,4 GHz (IEEE802.11b/g/n) Température de fonctionnement : -45 °C à 60 °C Humidité de fonctionnement : ≤ 90% RH Nombre maximal d'utilisateurs : 2000 Protection IP : IP68 APP : EMOS GoSmart pour Android et iOS

Avis

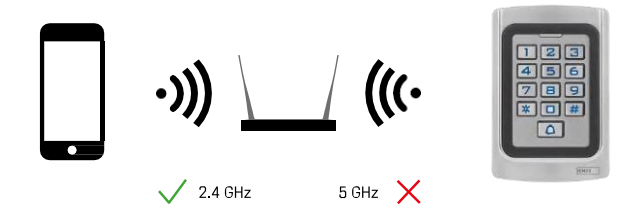

Le clavier ne prend en charge que le Wi-Fi 2,4 GHz (il ne prend pas en charge le 5 GHz).

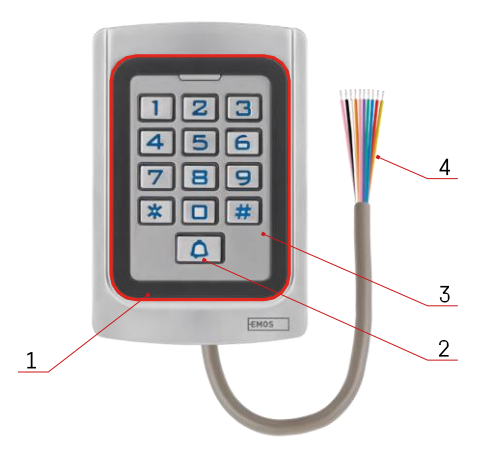

# <span id="page-3-0"></span>Description du dispositif

- 1 Zone d'honneur pour les puces RFID
- 2 Bouton de sonnette
- 3 Clavier
- 4 Câblage

# Description du câblage

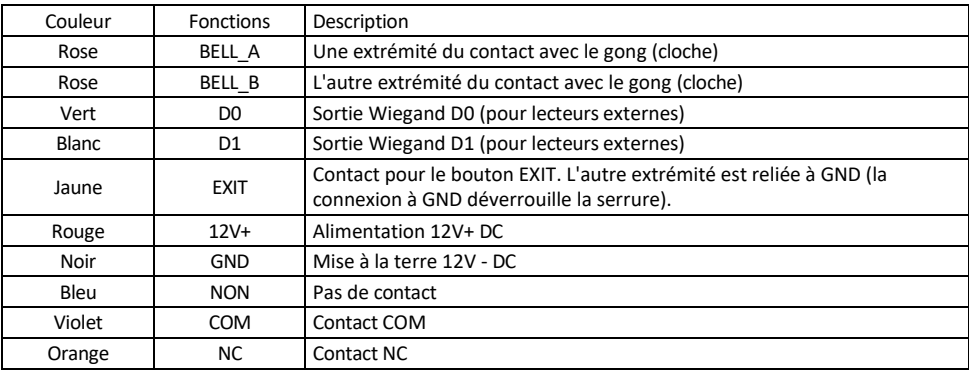

# <span id="page-4-0"></span>Installation et assemblage

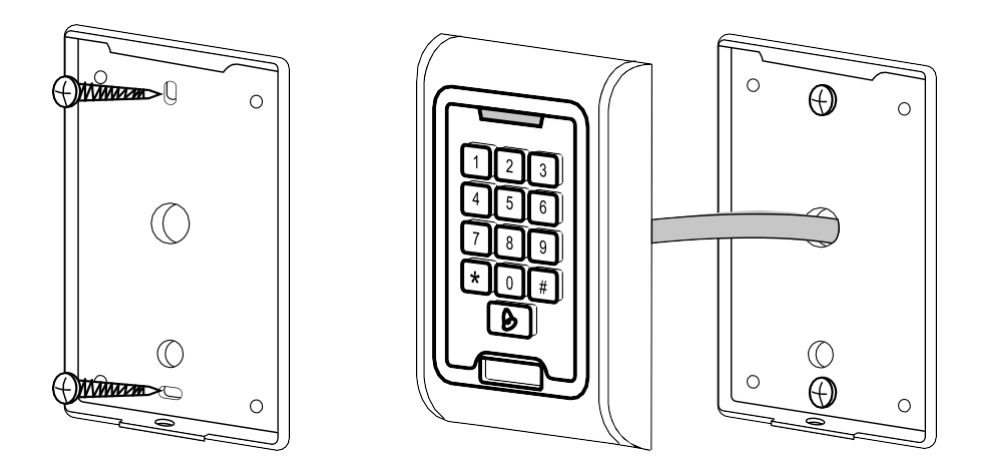

- 1. Visser le couvercle arrière à l'aide des vis fournies. Le câblage doit être prêt avant l'installation du clavier.
- 2. Connectez les câbles en fonction de vos besoins.
- 3. Placez le clavier sur le couvercle arrière et vissez-le en place à l'aide du support inférieur.

#### Raccordement du câblage

Schéma de câblage de base

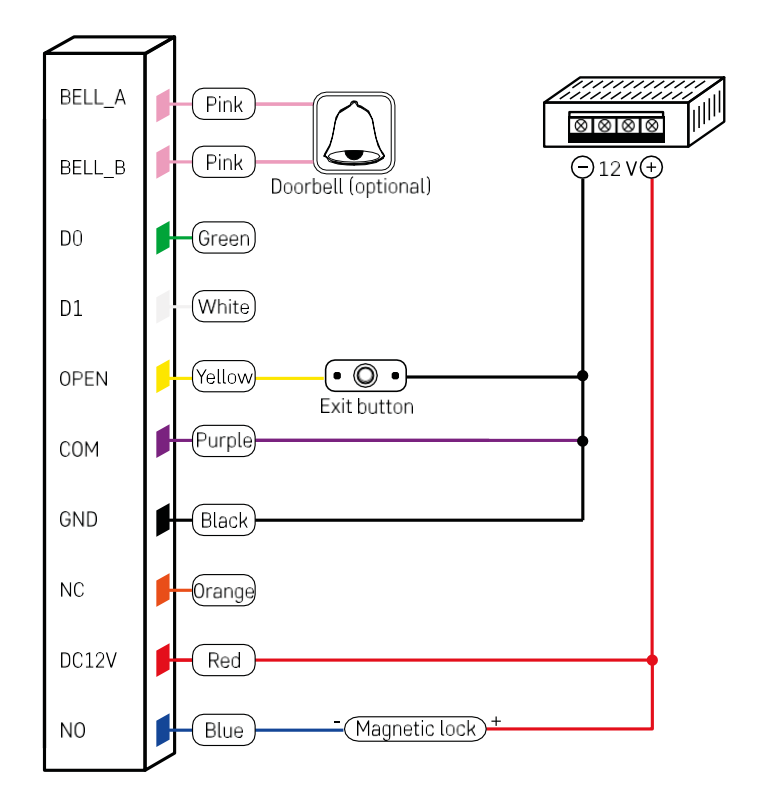

Câblage de base du clavier avec serrure, bouton de sortie et éventuellement gong externe (câbles roses). Toutefois, ce câblage n'est possible que si l'on utilise une serrure à faible consommation d'énergie (< 0,5 A). Dans la gamme EMOS, la serrure C0030 peut être utilisée. L'utilisation d'une serrure ayant une consommation plus élevée nécessite une alimentation supplémentaire (voir schéma ci-dessous).

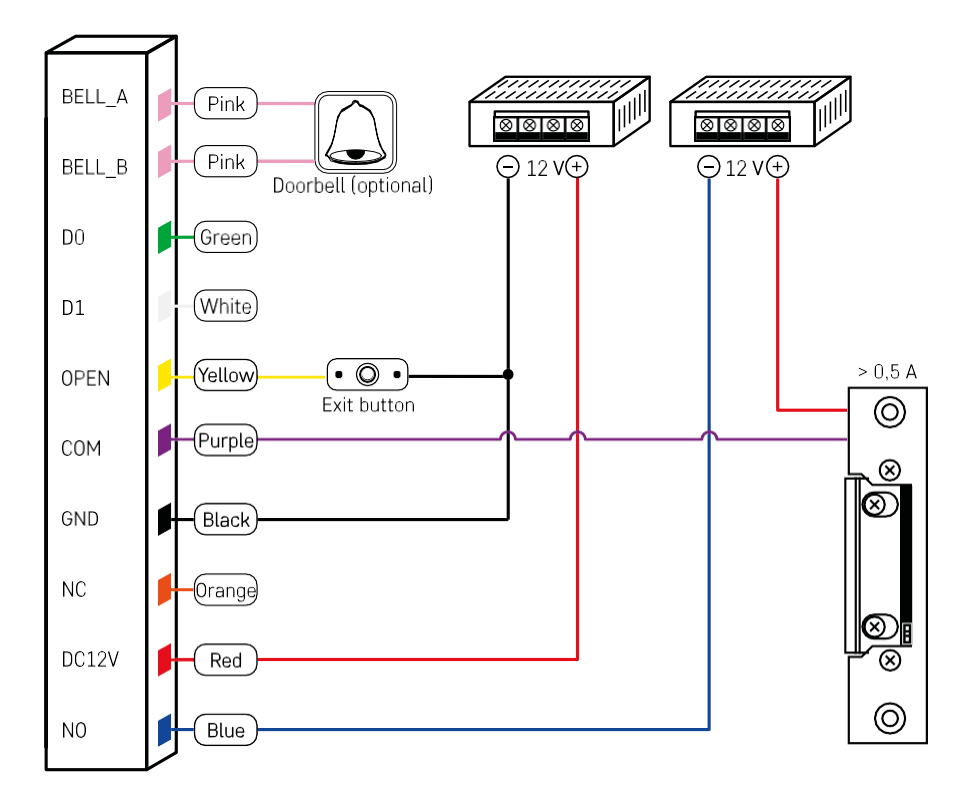

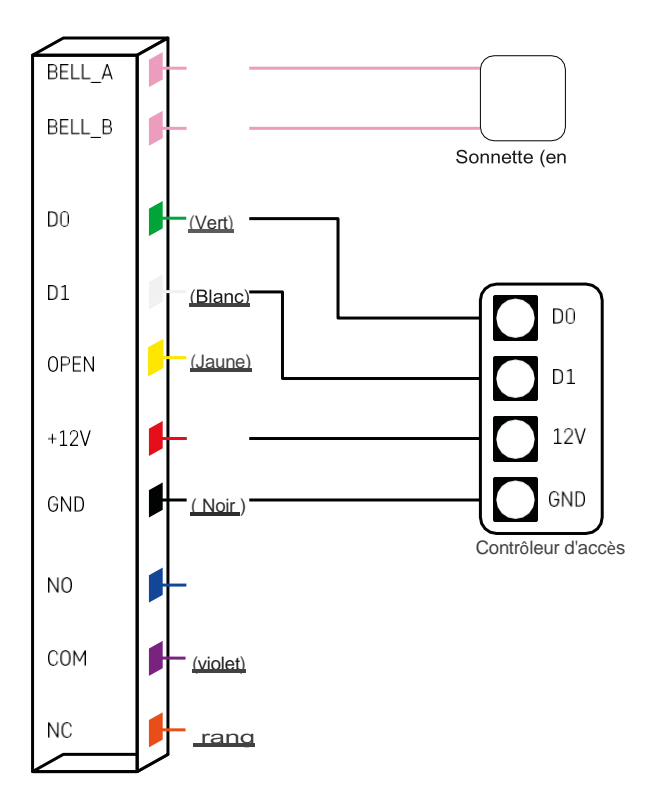

## <span id="page-8-0"></span>Appairage avec une application

Installation de l'application EMOS GoSmart

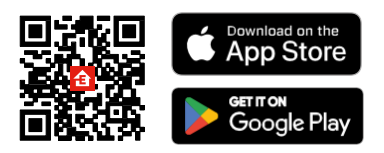

L'application est disponible pour Android et iOS via Google play et l'App Store. Pour télécharger l'application, veuillez scanner le code QR correspondant.

Étapes de l'application mobile EMOS GoSmart

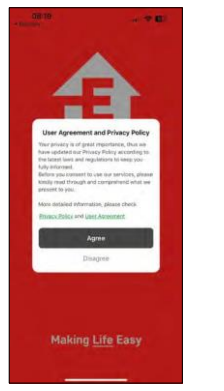

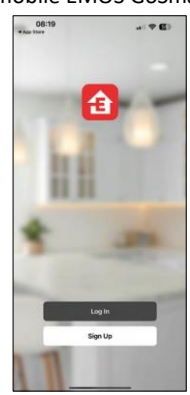

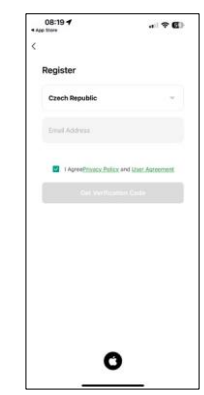

Ouvrez l'application EMOS GoSmart, confirmez la politique de confidentialité et cliquez sur J'accepte. Sélectionnez l'option d'enregistrement.

Saisissez le nom d'une adresse électronique valide et choisissez un mot de passe. Confirmez votre consentement à la politique de

confidentialité. Sélectionner l'enregistrement.

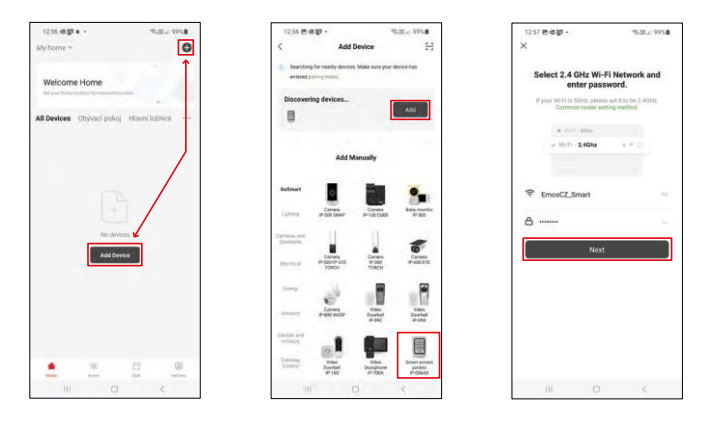

Sélectionnez Ajouter un appareil.

Sélectionnez une catégorie de produits GoSmart et sélectionnez l'IP-006AX

Saisissez le nom et le mot de passe de votre réseau Wi-Fi. Ces informations restent cryptées et sont utilisées pour permettre au clavier de communiquer à distance avec votre appareil mobile.

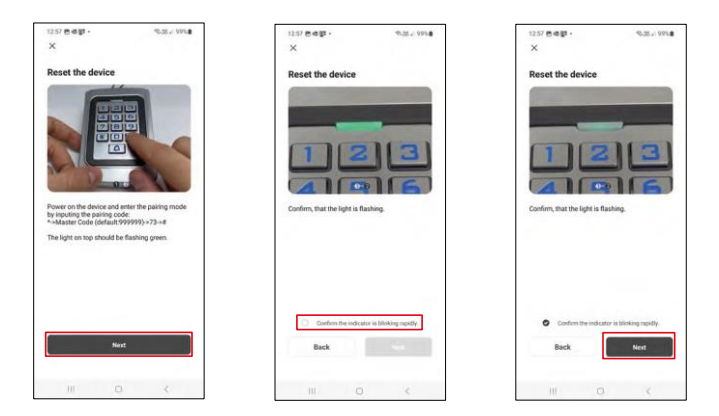

Allumez le clavier et réinitialisez-le en entrant le code : \* -> Code maître (par défaut : 999999 ) -> 73 -> #. Le voyant doit clignoter en vert.

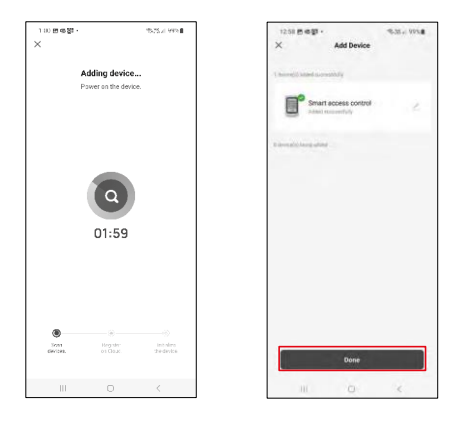

L'appareil sera automatiquement recherché. Après l'appairage, le clavier peut être renommé.

## Icônes et voyants lumineux

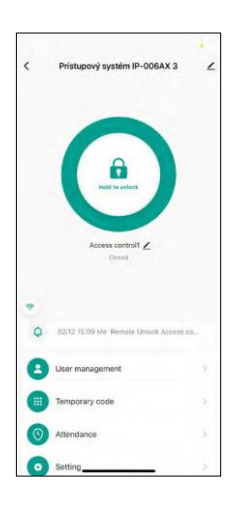

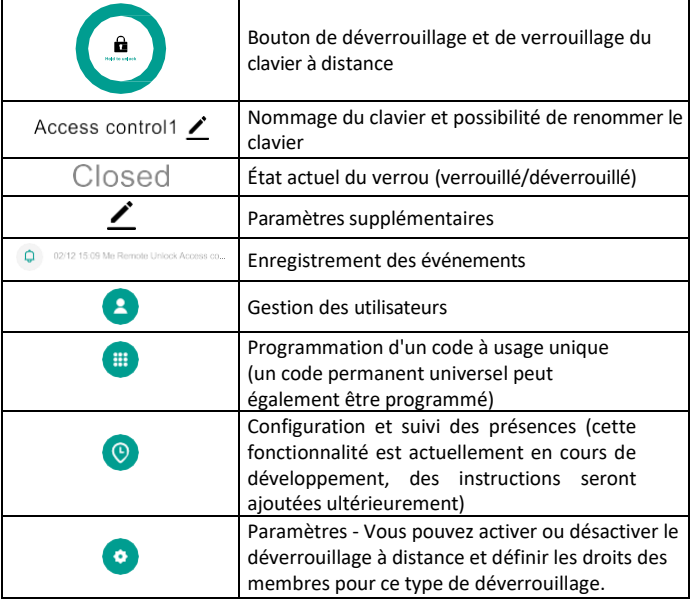

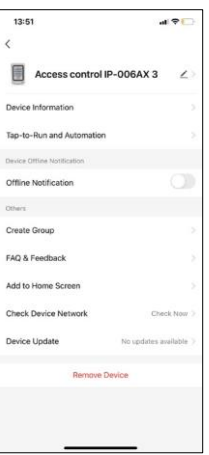

Explication des réglages supplémentaires

- Informations sur l'appareil Informations de base sur l'appareil
- Tap-To-Run and Automation scènes et automatismes assignés à ce dispositif (toutefois, les automatismes effectués par le bouton lui-même ne sont pas affichés).
- Notification de déconnexion Notification lorsque l'appareil est déconnecté pendant plus de 8 heures (par exemple, en cas de panne de courant).
- Créer un groupe créer un groupe de dispositifs similaires (idéal pour les éclairages, par exemple pour regrouper tous les éclairages d'une cuisine).
- Faq et feedback Questions fréquemment posées et feedback
- Ajouter à l'écran d'accueil Créer une icône d'appareil pour le menu principal de votre téléphone
- Vérifier le réseau de l'appareil Vérifier la fonctionnalité du réseau Wifi
- Mise à jour de l'appareil Mise à jour de l'appareil
- Remove Device évaporation du dispositif

#### Gestion des utilisateurs

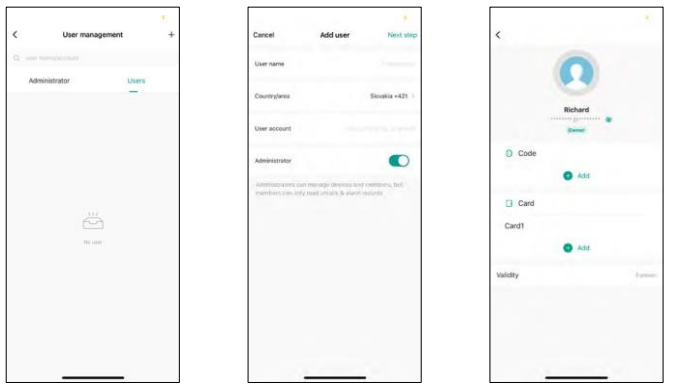

Les utilisateurs peuvent être ajoutés à l'aide de l'icône "+". Si l'utilisateur a créé un compte dans l'application EMOS GoSmart, il suffit de saisir, dans le champ "Compte utilisateur", l'adresse électronique à laquelle ce compte a été créé pour relier facilement la commande de serrure à son application (chaque administrateur doit avoir son propre compte). Des utilisateurs réguliers peuvent également être ajoutés, soit en utilisant un compte, soit en introduisant simplement un nom.

Lorsque vous cliquez sur un utilisateur, un menu apparaît pour ajouter et gérer les codes et puces RFID associés à ce compte. Les codes et les puces peuvent être ajoutés à l'aide du bouton "+".

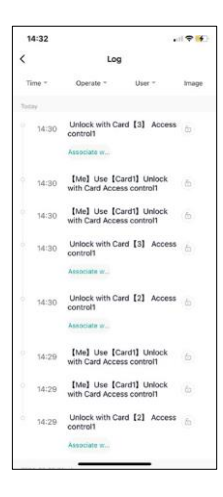

Compte-rendu d'événements

L'enregistrement stocke toutes les activités liées à l'ouverture et au verrouillage de la serrure. Il est ainsi facile de savoir qui a ouvert la serrure, quand et avec quoi. Si vous avez une puce ou un code qui n'est pas associé à un utilisateur spécifique, utilisez le bouton "Associer...". (bouton permettant d'associer un code ou une puce à un utilisateur créé précédemment.

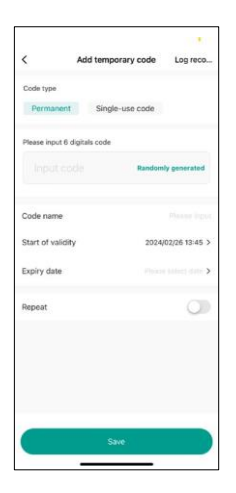

#### Gestion des codes PIN temporaires

Si vous devez créer un code universel (par exemple pour un visiteur) pour ouvrir la serrure, vous pouvez utiliser le réglage du code temporaire.

Tout d'abord, vous devez choisir si le code est permanent ou ponctuel. Pour un code permanent, vous pouvez spécifier la durée de validité du code et vous pourrez l'ouvrir jusqu'à ce qu'il expire. Un code à usage unique sera effacé une fois entré sur le clavier et ne pourra plus être utilisé.

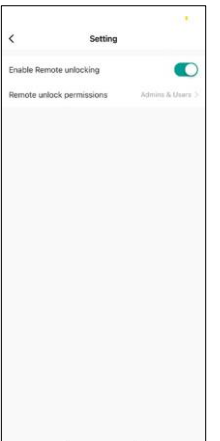

Définition des autorisations pour le déverrouillage à distance

Dans ce paramètre, vous pouvez facilement activer ou désactiver le déverrouillage du téléphone et spécifier si seuls les administrateurs ou les utilisateurs réguliers peuvent déverrouiller dans ce style.

# <span id="page-13-0"></span>Contrôles et fonctions

## Paramètres du clavier

La configuration du clavier se fait soit à partir de l'application, soit en entrant des codes numériques directement dans le clavier. Tous les codes se trouvent dans le tableau ci-dessous :

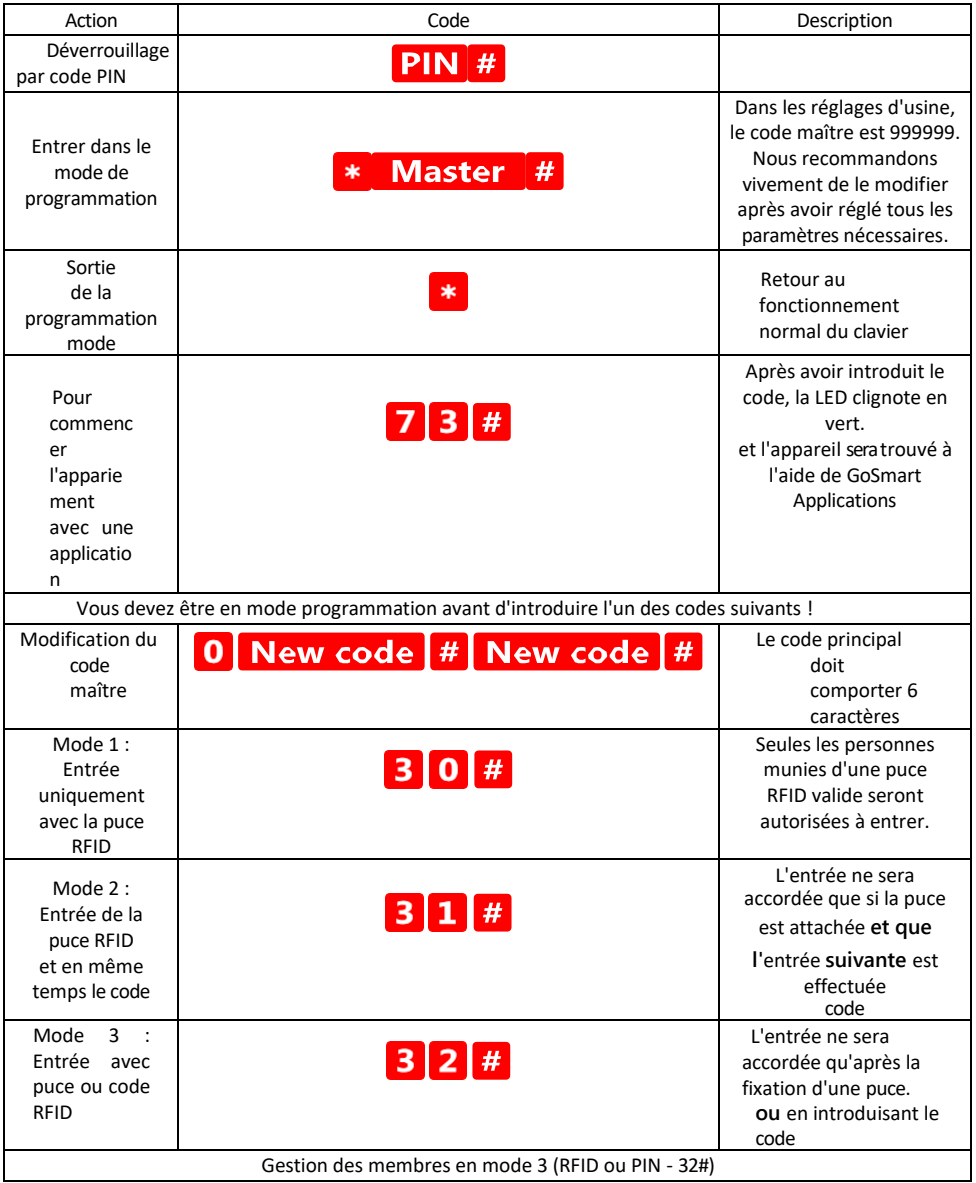

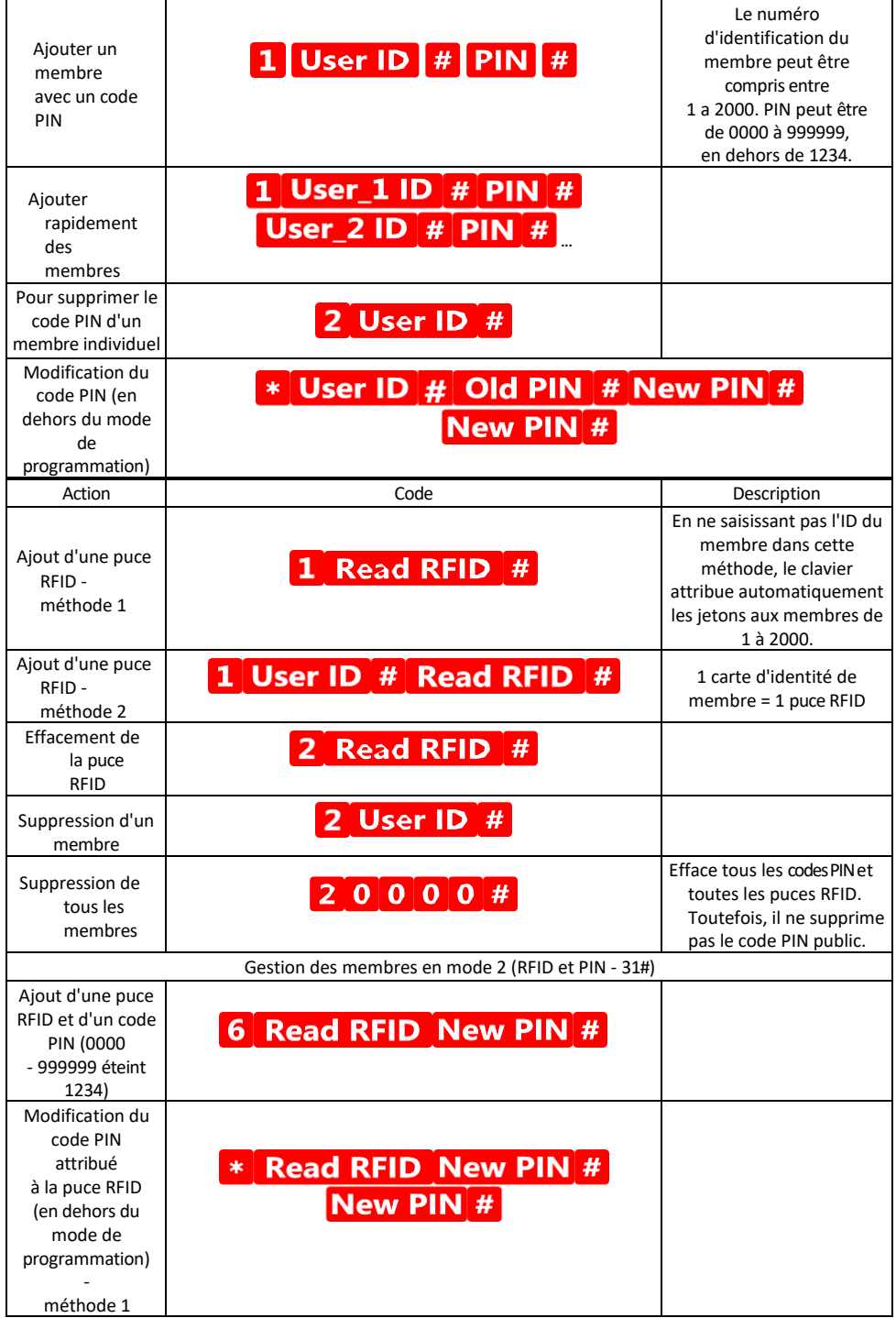

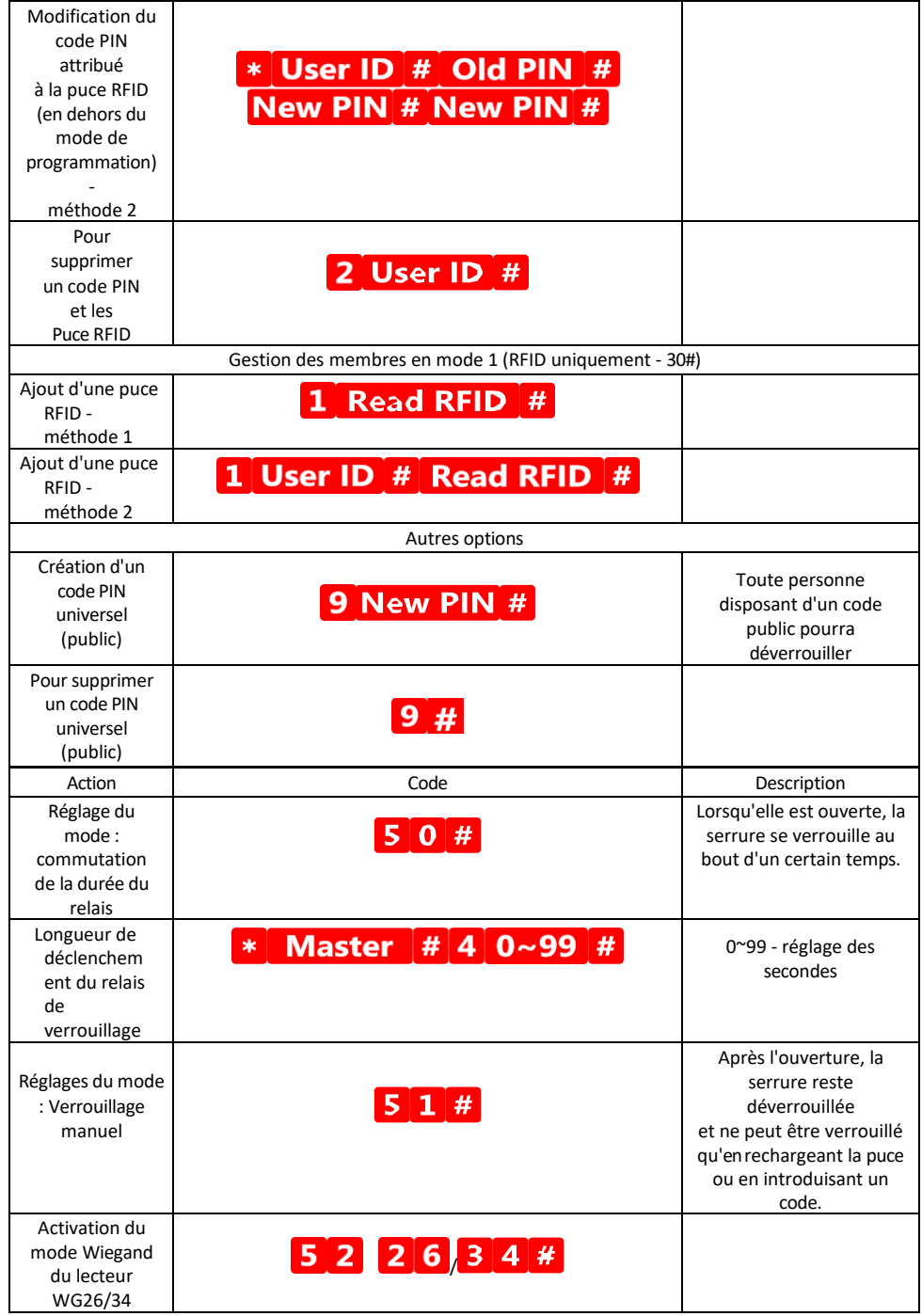

Description des signaux sonores et lumineux du clavier

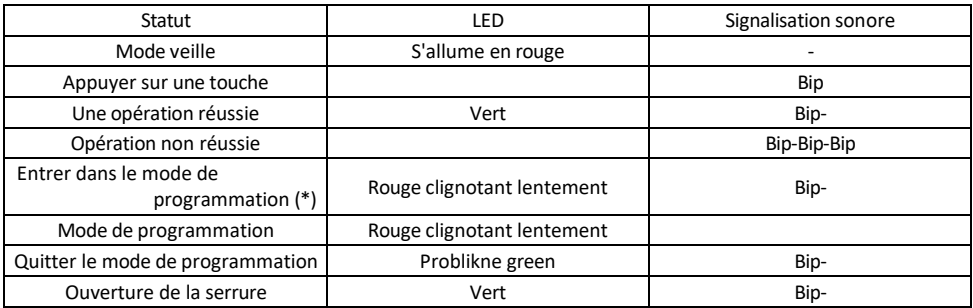

Exportation et importation de données vers et depuis le second clavier

Si vous devez transférer des données telles que les codes PIN, les puces RFID ajoutées, les réglages, etc. vers un deuxième clavier (par exemple pour une autre entrée), le clavier permet le transfert de ces données à l'aide de la fonction de sauvegarde.

Vous devez d'abord connecter les câbles vert et blanc des deux claviers (c'est-à-dire le vert au vert et le blanc au blanc). Clavier A : clavier original avec toutes les données. Clavier B : le deuxième clavier sur lequel les données seront téléchargées.

La première étape consiste à introduire le code suivant sur le clavier B :

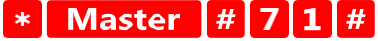

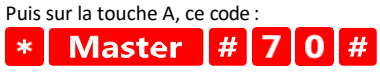

Les deux claviers clignotent en vert pendant le transfert de données et restent rouges lorsque le transfert est terminé.

#### Programmation des puces MASTER et DELETE

Si vous devez programmer un grand nombre de puces en même temps ou ajouter ou supprimer des puces périodiquement, vous pouvez créer 2 puces maîtresses, ce qui simplifie grandement le processus et vous évite d'entrer dans le mode de programmation à chaque fois que vous programmez.

Il est nécessaire d'attribuer 2 puces RFID à utiliser comme MASTER et DELETE (nous recommandons de les distinguer par leur couleur), puis d e restaurer les paramètres d'usine de l'unité. La réinitialisation ne doit pas effacer les codes PIN ou les puces préprogrammés. Cette opération s'effectue à l'aide de la fonction d'effacement de code décrite ci-dessus.

Réinitialisation du clavier et ajout des puces principales :

- 1. Déconnecter l'alimentation électrique
- 2. Si le bouton EXIT est enclenché, appuyez plusieurs fois dessus, puis maintenez-le enfoncé. (Le bouton EXIT peut être simulé en attachant un fil jaune à GND ou au corps du clavier).
- 3. Tout en maintenant le bouton EXIT enfoncé, rebranchez le clavier.
- 4. Relâchez la touche EXIT lorsque le clavier s'allume.
- 5. Le voyant LED doit devenir vert.
- 6. Fixez la première puce qui devient la puce MASTER.
- 7. Attachez une deuxième puce, qui devient la puce DELETE.
- 8. Une fois les deux puces connectées, le clavier confirme le processus par deux bips courts et un long.

Si vous avez programmé les puces MASTER, il vous suffit maintenant d'ajouter la puce MASTER puis les autres puces que vous souhaitez déverrouiller. Ajoutez les puces une par une, et une fois que vous avez obtenu le nombre désiré, appuyez sur le bouton .  $\ast$ 

La même procédure est utilisée pour la puce DELETE, à la différence qu'elle n'ajoute pas de puce, mais en supprime.

# <span id="page-18-0"></span>FAQ sur le dépannage

Je n'arrive pas à jumeler les appareils. Que dois-je faire ?

- Assurez-vous que vous utilisez un réseau Wi-Fi 2,4 GHz et que le signal est suffisamment puissant.
- Autoriser l'application dans les paramètres
- Assurez-vous que vous utilisez la dernière version du système d'exploitation mobile et la dernière version de l'application.

Qui peut utiliser le matériel ?

- Les installations doivent toujours avoir un administrateur (propriétaire)
- L'administrateur peut partager l'équipement avec les autres membres du ménage et leur attribuer des droits.